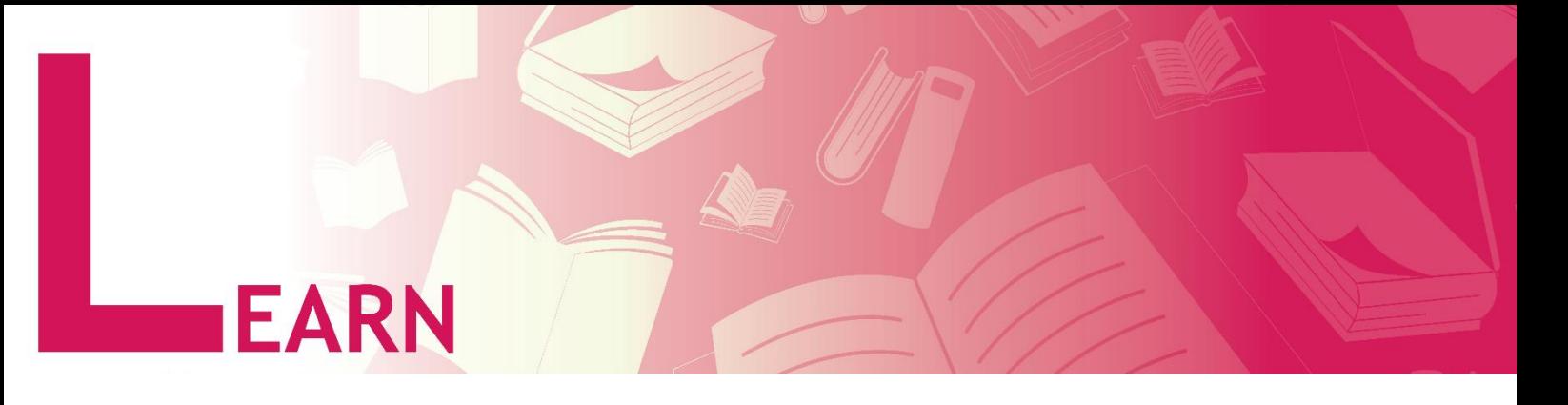

## How to Log On to My First Course in YULearn as a Student

Go to webpage <https://yulearn.yeditepe.edu.tr/>

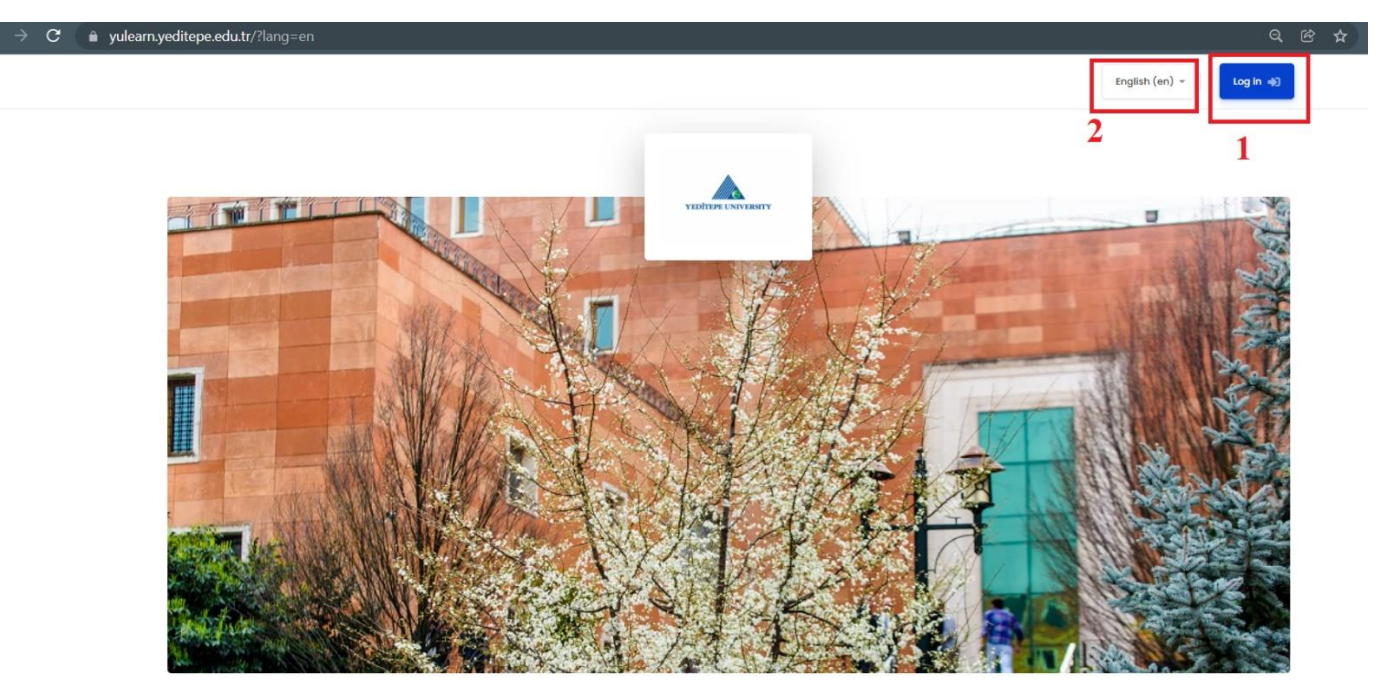

- 1- Select **"Log In"**,
- 2- Note that you may change the language here.

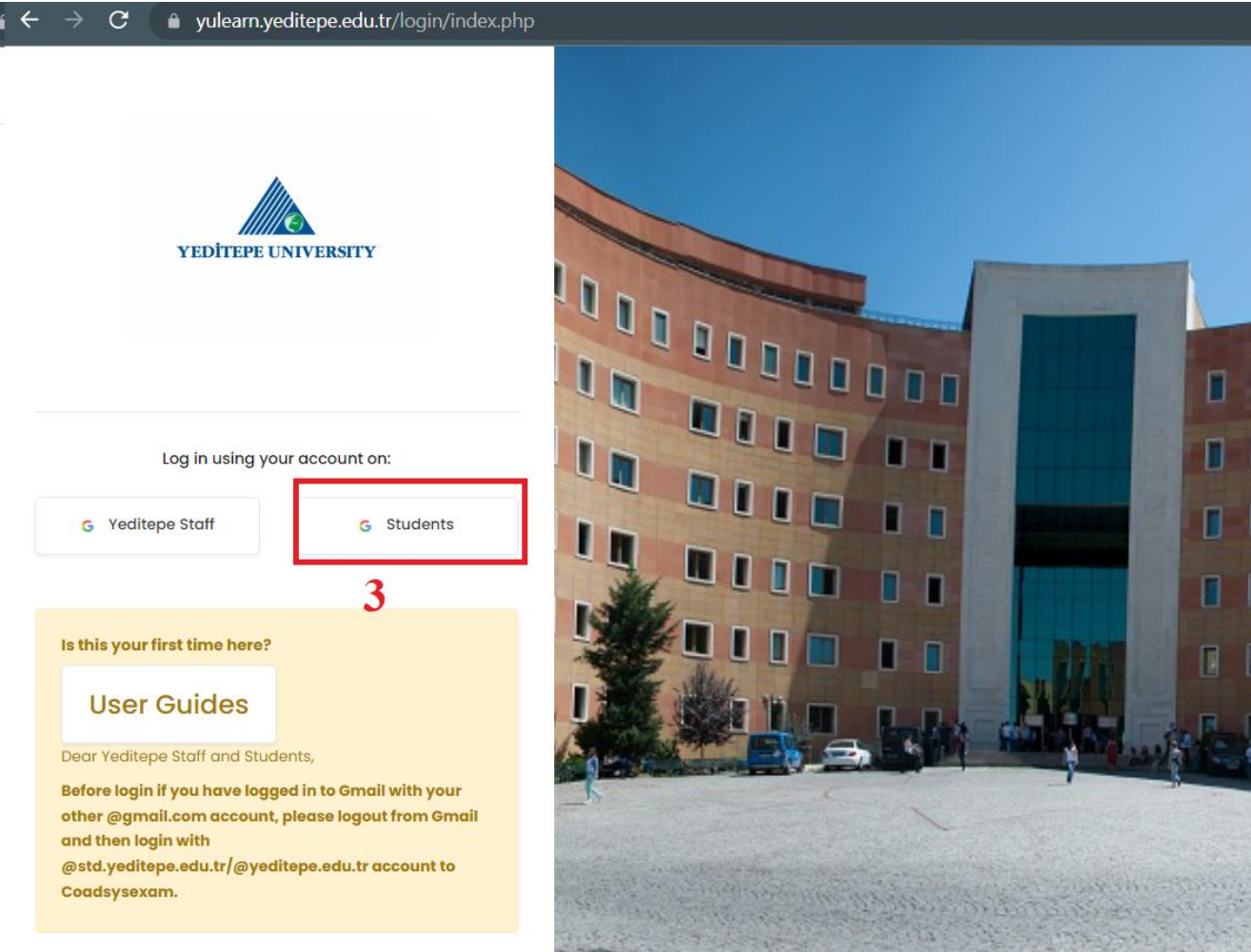

3- Log in using your account on with selecting **"Students"** login option.

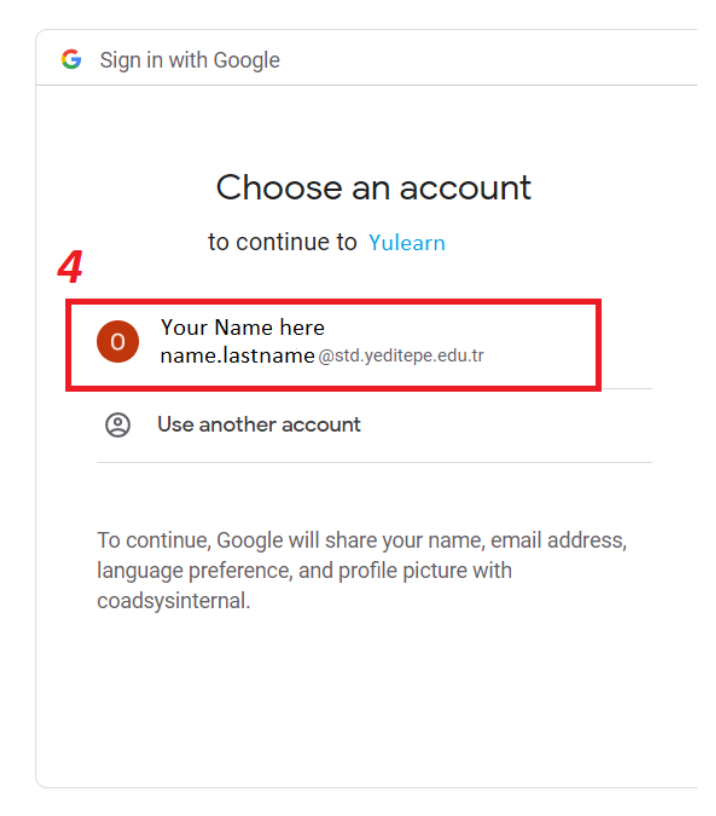

4- Make sure you are using your **student email address** and **password** in the next step.

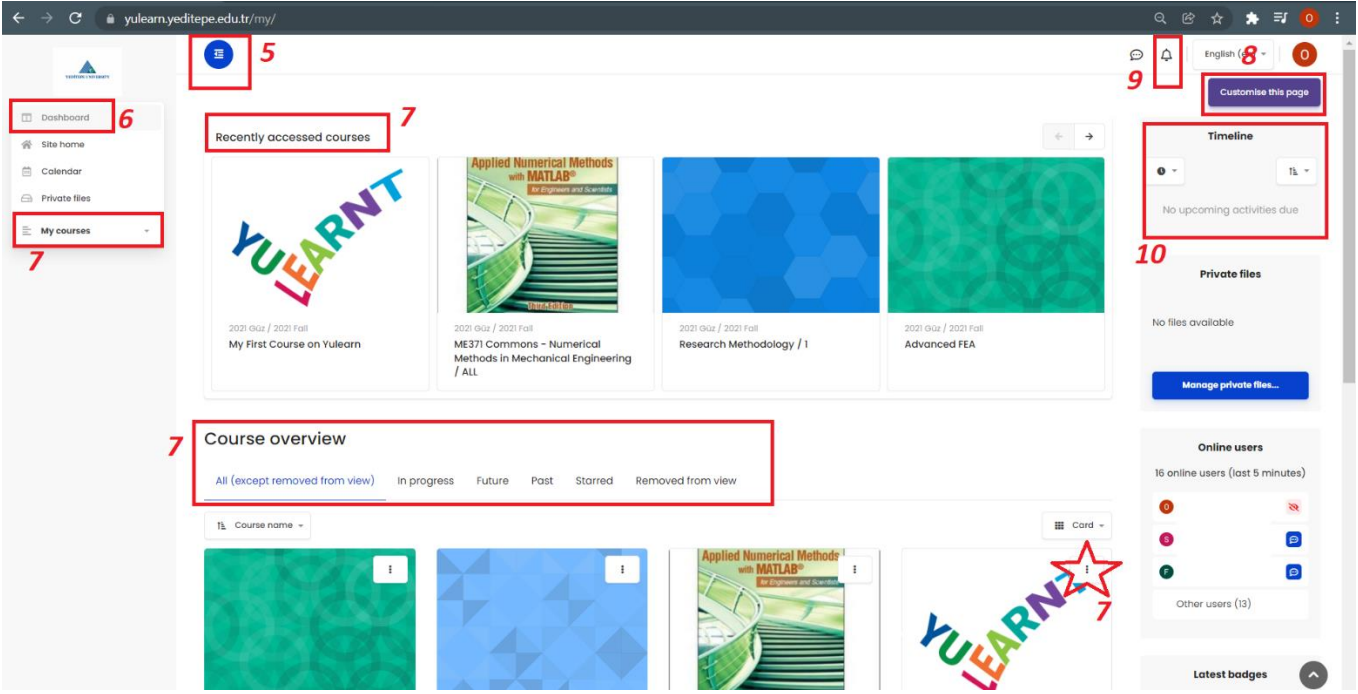

Now you are in YULearn,

- 5- You can access to your main menu and dashboard by **show/hide option**.
- 6- By selecting you can always return back to your dashboard anytime in YULearn.
- 7- You may see your courses in several locations as shown.
	- a. In **"Course Overview"** section, select **"All (except removed my view)"** option to see the active courses that you are already registered.

## **Course overview**

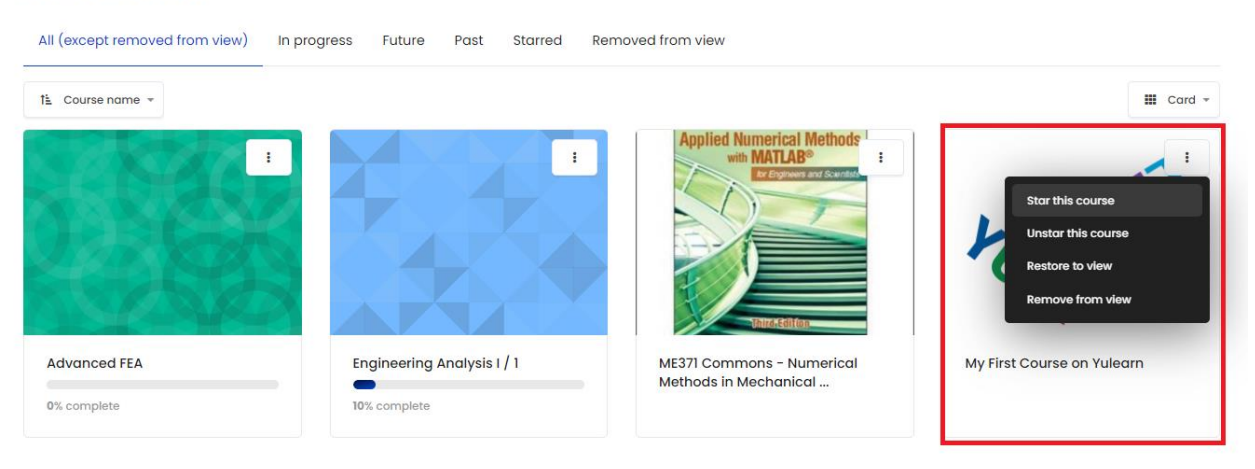

- b. You may **"Star/Unstar/Restore to View/Remove from View"** a course here.
- 8- You can customize your page.
- 9- If you have a notification **(Assignment/ Feedback/ Forum/Announcement)** from a course you will see it here.
- 10-Upcoming activities due will be listed here.

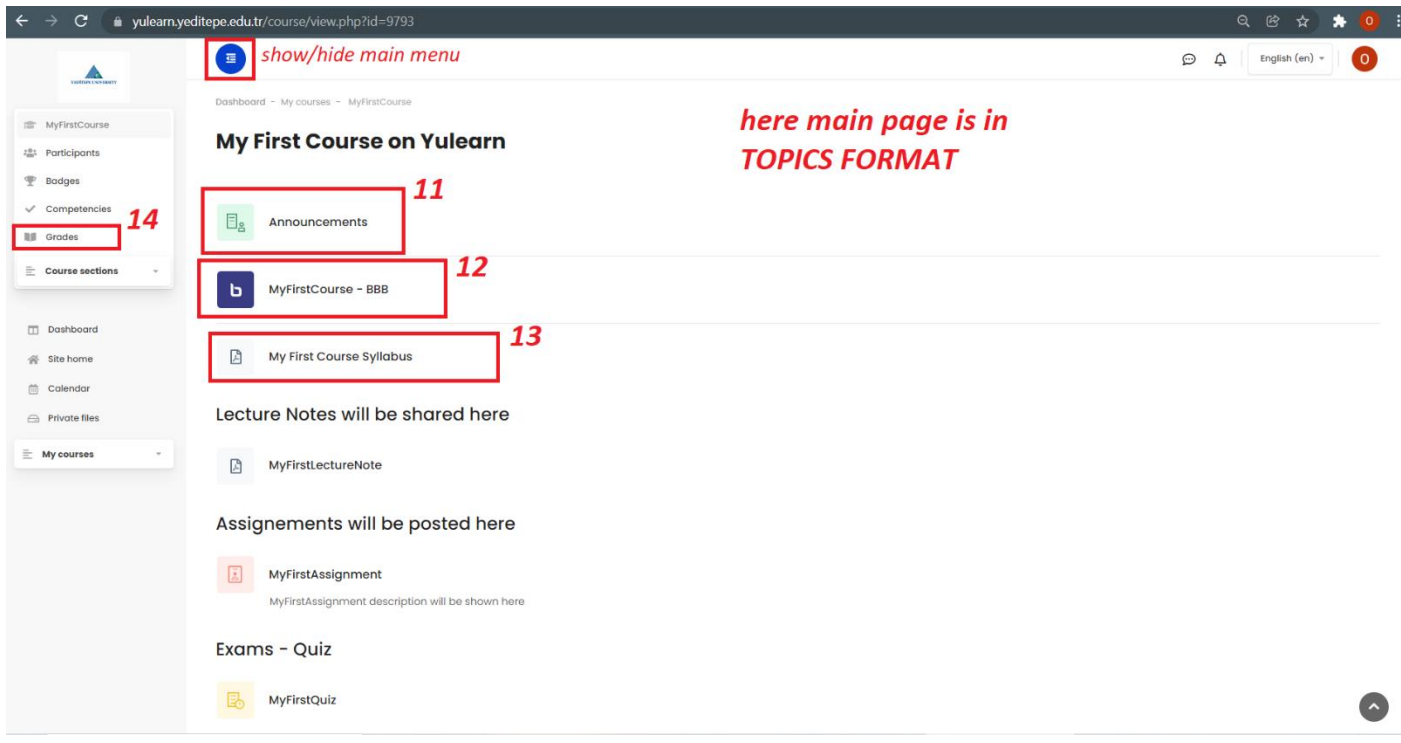

You will see the main page of the course, please note that depending on the choice of your instructor you may see your main page either in **"TOPICS FORMAT"** or in **"WEEKLY FORMAT"**.

- 11-Access the announcements that was posted by your instructor.
- 12-Access to **BigBlueButton(BBB)** platform (how to access BBB tutorial is also available). NOTE that you need to use this link for both accessing the online classroom and recordings of the previous lectures.
- 13-Review your course syllabus (if it is posted by the instructor prior to your access).
- 14-Review your grades from the graded items of the course that you are viewing. (Make sure your instructor finished grading your graded item).

As the semester goes on your instructor will be posting course materials that you can access from the main page of the course.